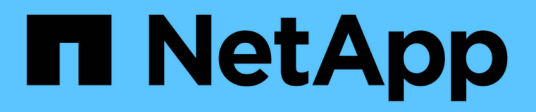

## **Gestione di Cloud Sync per i volumi cloud**

Cloud Volumes Service

NetApp October 04, 2023

This PDF was generated from https://docs.netapp.com/itit/cloud\_volumes/aws/task\_creating\_cloud\_sync\_data\_broker.html on October 04, 2023. Always check docs.netapp.com for the latest.

# **Sommario**

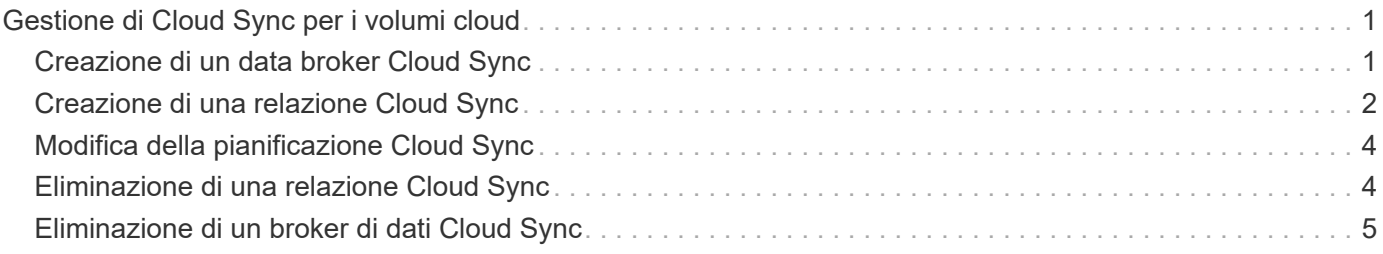

# <span id="page-2-0"></span>**Gestione di Cloud Sync per i volumi cloud**

### <span id="page-2-1"></span>**Creazione di un data broker Cloud Sync**

NetApp Cloud Sync è integrato con NetApp Cloud Volumes Service per AWS per consentire una rapida sincronizzazione dei dati via NFS da o verso un volume cloud. Un data broker Cloud Sync consente di creare una relazione Cloud Sync per la sincronizzazione dei dati.

### **A proposito di questa attività**

Se disponi già di un broker di dati Cloud Sync nello stesso cloud privato virtuale (VPC) AWS utilizzato per il tuo account Cloud Volumes, puoi saltare questa attività.

### ["Documentazione NetApp Cloud Sync"](https://docs.netapp.com/us-en/cloudsync/)

### **Fasi**

- 1. Accedere alla pagina Sync (sincronizzazione) o alla scheda Sync (sincronizzazione) per un volume nella pagina Volumes (volumi).
- 2. Creare un broker di dati facendo clic su **Crea broker di dati**.
- 3. Fornire informazioni per i seguenti campi:
	- **Nome**

Fornire un nome per il data broker.

◦ **Tipo**

Selezionare AWS.

◦ **Regione**

Selezionare una regione disponibile.

◦ **Chiave API**

Fornire la chiave di accesso per l'account AWS.

◦ **Chiave segreta**

Fornire la chiave segreta per l'account AWS.

◦ **Coppia di chiavi**

Selezionare una coppia di tasti disponibile.

La coppia di chiavi verrà aggiornata dopo l'immissione di chiavi valide.

◦ **VPC**

Selezionare il VPC connesso all'account Cloud Volumes.

◦ **Subnet**

Selezionare una subnet disponibile da utilizzare per il broker di dati.

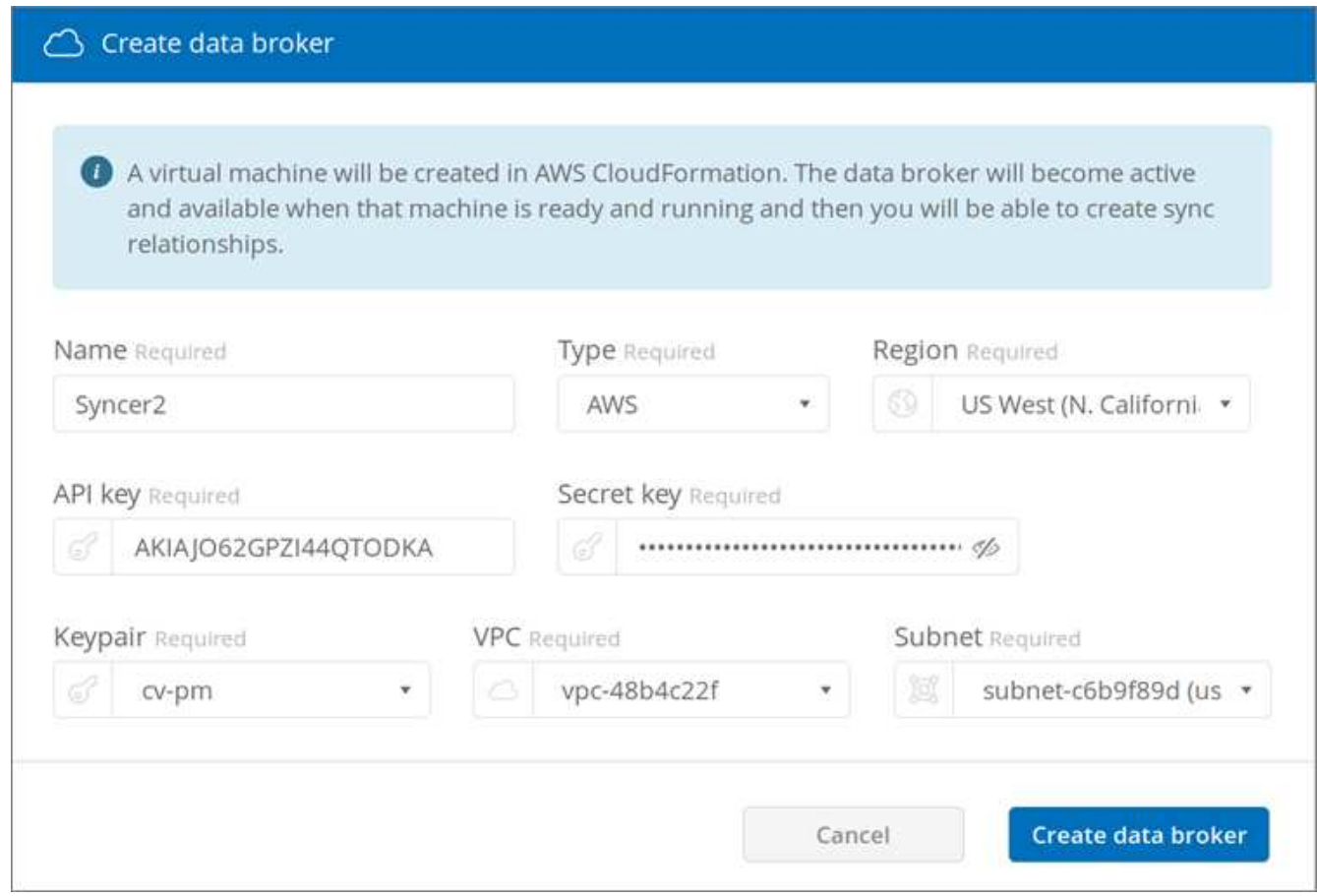

4. Fare clic su **Create data broker** (Crea data broker) per avviare il processo di creazione del data broker.

La creazione di un data broker richiede alcuni minuti. Una volta creato, il data broker viene contrassegnato con un punto verde per indicare che è pronto.

#### **Al termine**

Continuare con ["Creazione di una relazione Cloud Sync"](#page-3-0).

### <span id="page-3-0"></span>**Creazione di una relazione Cloud Sync**

Una relazione Cloud Sync consente di sincronizzare i dati da o verso il volume cloud.

### **Prima di iniziare**

• Devi già disporre di un data broker Cloud Sync.

["Creazione di un data broker Cloud Sync"](#page-2-1)

• L'indirizzo IP del broker di dati deve essere stato aggiunto alla policy di esportazione per i volumi di origine e di destinazione.

Il criterio di esportazione sul volume di destinazione deve consentire l'accesso in scrittura al data broker.

["Creazione di regole aggiuntive per i criteri di esportazione"](https://docs.netapp.com/it-it/cloud_volumes/aws/task_creating_additional_export_policy_rules.html)

#### **A proposito di questa attività**

La funzionalità Cloud Sync integrata con Cloud Volumes Service attualmente supporta solo NFSv3. Se si desidera eseguire la sincronizzazione tra volumi SMB, utilizzare ["Servizio Cloud Sync"](https://cloudsync.netapp.com) direttamente (cloudsync.netapp.com).

#### **Fasi**

- 1. Accedere alla pagina Sync (sincronizzazione) o alla scheda Sync (sincronizzazione) per un volume nella pagina Volumes (volumi).
- 2. Creare una relazione Cloud Sync facendo clic su **Crea nuova relazione**.
- 3. Eseguire una delle seguenti operazioni:
	- Per sincronizzare i dati nel volume, selezionare **Usa volume come destinazione**.
	- Per sincronizzare i dati dal volume, selezionare **Usa volume come origine**.

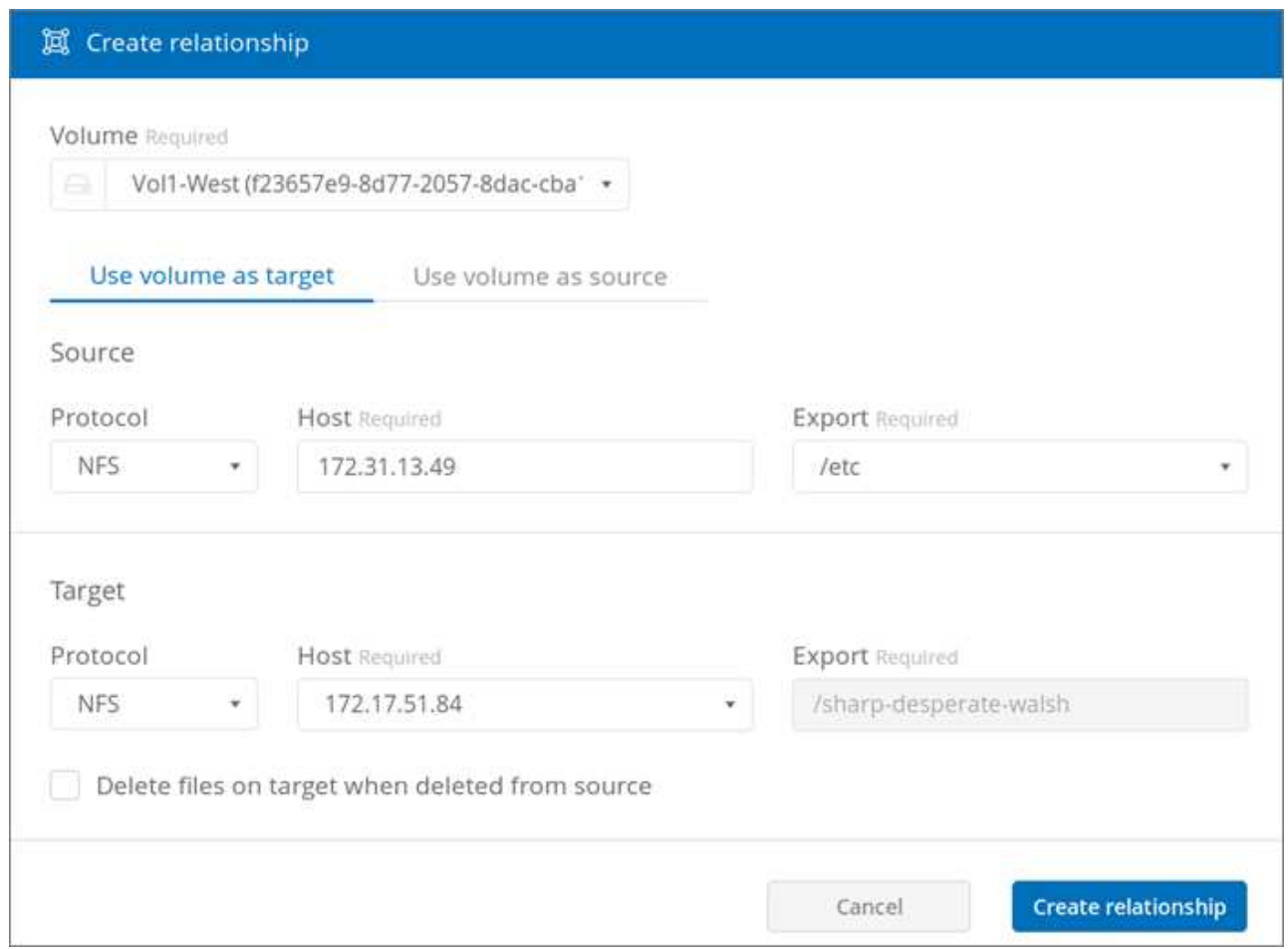

4. Nel campo **host** (non compilato), immettere l'indirizzo IP del server NFS con cui si desidera eseguire la sincronizzazione o la sincronizzazione.

Dopo alcuni istanti, viene automaticamente rilevato un elenco delle esportazioni disponibili.

- 5. Nel campo **Export**, selezionare una delle esportazioni disponibili.
- 6. (Facoltativo) selezionare la casella **Delete Files on target when deleted from source** (Elimina file sulla destinazione quando vengono eliminati dall'origine) se si desidera eliminare i file sulla destinazione quando vengono eliminati dall'origine.
- 7. Fare clic su **Crea relazione**.

Viene visualizzato lo stato della relazione e i campi di avanzamento del file indicano il numero di file copiati.

## <span id="page-5-0"></span>**Modifica della pianificazione Cloud Sync**

Quando viene inizialmente creata una relazione Cloud Sync, la sincronizzazione automatica viene attivata per impostazione predefinita e pianificata per essere eseguita una volta al giorno. È possibile modificare la pianificazione Cloud Sync in base alle esigenze.

### **Fasi**

1. Accedere alla pagina Sync (sincronizzazione) o alla scheda Sync (sincronizzazione) per un volume nella pagina Volumes (volumi) per visualizzare le relazioni Cloud Sync (sincronizzazione).

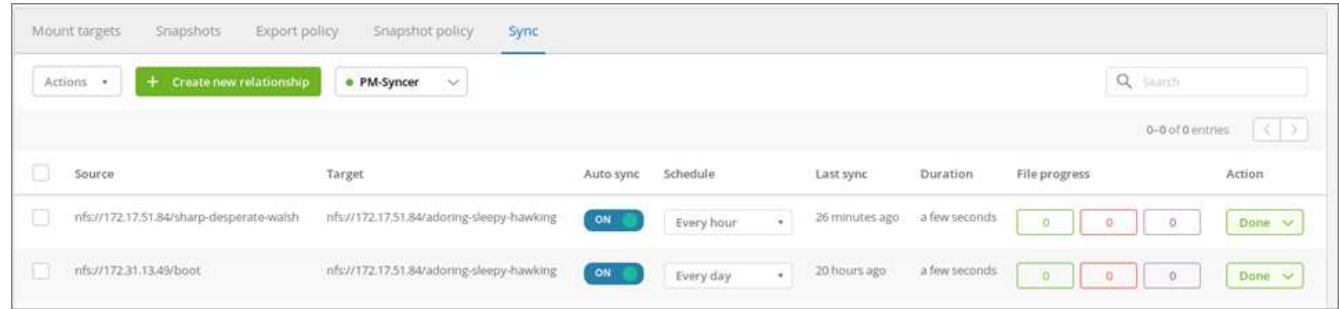

2. Per disattivare la sincronizzazione automatica per una relazione Cloud Sync, fare clic sul dispositivo di scorrimento blu **ON** per la relazione.

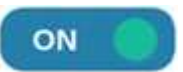

3. Per modificare la pianificazione di sincronizzazione, fare clic sull'elenco a discesa in **Schedule** (Pianificazione), selezionare **Day/s** o **Hour/s**, selezionare un numero di intervallo, quindi fare clic sul segno di spunta.

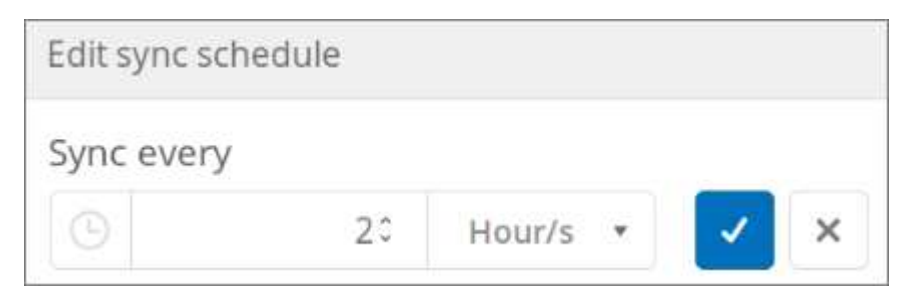

4. Per avviare immediatamente Cloud Sync, fare clic su **fine** in azione, selezionare **Sincronizza ora** e fare nuovamente clic su **Sincronizza ora** per confermare.

### <span id="page-5-1"></span>**Eliminazione di una relazione Cloud Sync**

È possibile eliminare una relazione Cloud Sync non più necessaria.

### **Fasi**

1. Accedere alla pagina Sync (sincronizzazione) o alla scheda Sync (sincronizzazione) per un volume nella

pagina Volumes (volumi).

- 2. Fare clic sulla casella della relazione che si desidera eliminare, fare clic su **azioni**, quindi selezionare **Elimina relazione/i**.
- 3. Nella finestra di dialogo di conferma, digitare delete Per confermare, quindi fare clic su **Delete** (Elimina).

### <span id="page-6-0"></span>**Eliminazione di un broker di dati Cloud Sync**

È possibile eliminare un data broker Cloud Sync non più necessario.

### **A proposito di questa attività**

Questa attività rimuove il data broker dai volumi cloud, ma non elimina l'istanza del data broker in AWS.

Per eliminare l'istanza del broker di dati in AWS, è necessario accedere alla console AWS dell'account, individuare l'istanza EC2 del broker per nome, quindi terminarla in base alle necessità.

### **Prima di iniziare**

Tutte le relazioni Cloud Sync che utilizzano il data broker devono essere già state eliminate prima di poter eliminare il data broker.

### ["Eliminazione di una relazione Cloud Sync"](#page-5-1)

### **Fasi**

- 1. Accedere alla pagina Sync (sincronizzazione) o alla scheda Sync (sincronizzazione) per un volume nella pagina Volumes (volumi).
- 2. Eliminare un data broker facendo clic sul nome del data broker e sull'icona del cestino.
- 3. Nella finestra di dialogo di conferma, digitare delete Per confermare, quindi fare clic su **Delete** (Elimina).

### **Informazioni sul copyright**

Copyright © 2023 NetApp, Inc. Tutti i diritti riservati. Stampato negli Stati Uniti d'America. Nessuna porzione di questo documento soggetta a copyright può essere riprodotta in qualsiasi formato o mezzo (grafico, elettronico o meccanico, inclusi fotocopie, registrazione, nastri o storage in un sistema elettronico) senza previo consenso scritto da parte del detentore del copyright.

Il software derivato dal materiale sottoposto a copyright di NetApp è soggetto alla seguente licenza e dichiarazione di non responsabilità:

IL PRESENTE SOFTWARE VIENE FORNITO DA NETAPP "COSÌ COM'È" E SENZA QUALSIVOGLIA TIPO DI GARANZIA IMPLICITA O ESPRESSA FRA CUI, A TITOLO ESEMPLIFICATIVO E NON ESAUSTIVO, GARANZIE IMPLICITE DI COMMERCIABILITÀ E IDONEITÀ PER UNO SCOPO SPECIFICO, CHE VENGONO DECLINATE DAL PRESENTE DOCUMENTO. NETAPP NON VERRÀ CONSIDERATA RESPONSABILE IN ALCUN CASO PER QUALSIVOGLIA DANNO DIRETTO, INDIRETTO, ACCIDENTALE, SPECIALE, ESEMPLARE E CONSEQUENZIALE (COMPRESI, A TITOLO ESEMPLIFICATIVO E NON ESAUSTIVO, PROCUREMENT O SOSTITUZIONE DI MERCI O SERVIZI, IMPOSSIBILITÀ DI UTILIZZO O PERDITA DI DATI O PROFITTI OPPURE INTERRUZIONE DELL'ATTIVITÀ AZIENDALE) CAUSATO IN QUALSIVOGLIA MODO O IN RELAZIONE A QUALUNQUE TEORIA DI RESPONSABILITÀ, SIA ESSA CONTRATTUALE, RIGOROSA O DOVUTA A INSOLVENZA (COMPRESA LA NEGLIGENZA O ALTRO) INSORTA IN QUALSIASI MODO ATTRAVERSO L'UTILIZZO DEL PRESENTE SOFTWARE ANCHE IN PRESENZA DI UN PREAVVISO CIRCA L'EVENTUALITÀ DI QUESTO TIPO DI DANNI.

NetApp si riserva il diritto di modificare in qualsiasi momento qualunque prodotto descritto nel presente documento senza fornire alcun preavviso. NetApp non si assume alcuna responsabilità circa l'utilizzo dei prodotti o materiali descritti nel presente documento, con l'eccezione di quanto concordato espressamente e per iscritto da NetApp. L'utilizzo o l'acquisto del presente prodotto non comporta il rilascio di una licenza nell'ambito di un qualche diritto di brevetto, marchio commerciale o altro diritto di proprietà intellettuale di NetApp.

Il prodotto descritto in questa guida può essere protetto da uno o più brevetti degli Stati Uniti, esteri o in attesa di approvazione.

LEGENDA PER I DIRITTI SOTTOPOSTI A LIMITAZIONE: l'utilizzo, la duplicazione o la divulgazione da parte degli enti governativi sono soggetti alle limitazioni indicate nel sottoparagrafo (b)(3) della clausola Rights in Technical Data and Computer Software del DFARS 252.227-7013 (FEB 2014) e FAR 52.227-19 (DIC 2007).

I dati contenuti nel presente documento riguardano un articolo commerciale (secondo la definizione data in FAR 2.101) e sono di proprietà di NetApp, Inc. Tutti i dati tecnici e il software NetApp forniti secondo i termini del presente Contratto sono articoli aventi natura commerciale, sviluppati con finanziamenti esclusivamente privati. Il governo statunitense ha una licenza irrevocabile limitata, non esclusiva, non trasferibile, non cedibile, mondiale, per l'utilizzo dei Dati esclusivamente in connessione con e a supporto di un contratto governativo statunitense in base al quale i Dati sono distribuiti. Con la sola esclusione di quanto indicato nel presente documento, i Dati non possono essere utilizzati, divulgati, riprodotti, modificati, visualizzati o mostrati senza la previa approvazione scritta di NetApp, Inc. I diritti di licenza del governo degli Stati Uniti per il Dipartimento della Difesa sono limitati ai diritti identificati nella clausola DFARS 252.227-7015(b) (FEB 2014).

#### **Informazioni sul marchio commerciale**

NETAPP, il logo NETAPP e i marchi elencati alla pagina<http://www.netapp.com/TM> sono marchi di NetApp, Inc. Gli altri nomi di aziende e prodotti potrebbero essere marchi dei rispettivi proprietari.